# **Table of Content**

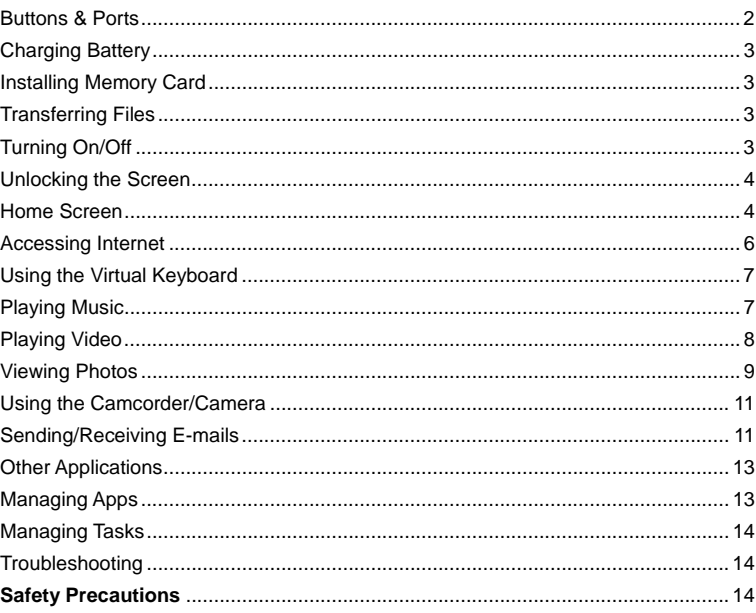

 $\overline{1}$ 

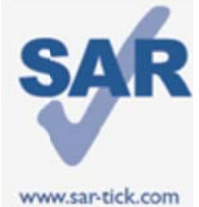

This device meets applicable national SAR limits of 2.0 W/kg. The specific maximum SAR values can be found on page 18 of this user guide. When carrying the device or using it while worn on your body, either use an approved accessory such as a holster or otherwise maintain a distance of 0.5 cm from the body to ensure compliance with RF exposure requirements. Note that the product may be transmitting even if you are not using it.

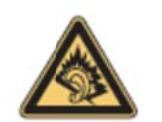

Prolonged exposure to music at full volume on the music player may damage the listener's hearing. Set your device volume safely. Use only headphones recommended by TCT Mobile Limited and its affiliates.

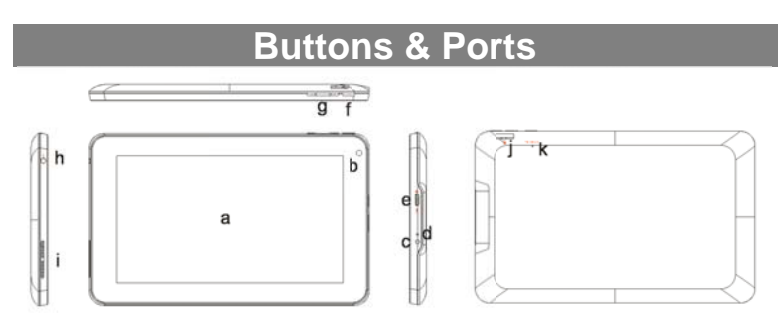

- a. Touch Screen
- b. Built-in Webcam
- c. DC-IN port connects to any standard electric source through the provided AC adaptor.
- d. Charging indicator-Lights red during charging, and lights orange as charging completes
- e. Micro USB Port Connects to PC via USB cable.
- f. Power Press and hold to turn on or off the unit; briefly press to lock or unlock the screen.
- g. VOL+/- Increase/ decrease the volume.
- Earphone socket connects to stereo earphones. h.
- i. **Built-in Speakers**
- j. Micro SD card Slot
- Microphone /Reset pin hole Sound recording; reset your device if the k. device freezes.

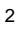

Note: Pressing the Reset button will only turn off the device. To turn on the device , user needs to press and hold the Power button.

### **Charging Battery**

The device has a built-in rechargeable battery. No extra battery installation is required. Just charge the device when it indicates low battery.

**To charge the battery**, connect the device to any standard wall outlet via the DC-IN port using the power adaptor. It takes about 5 hours to fully charge the battery. When the battery is fully charged, the charge indicator should light up in orange. During charging, the indicator lights up in red.

*Note:* 

- *a. You are strongly recommended to charge the battery immediately when the device indicates the battery is lower than 15%!*
- *b. For extended battery life, it is suggested NOT to use the device when it is charging.*
- *c. For maximum performance, lithium-ion batteries need to be used often. If you don't use the device often, be sure to recharge the battery at least once per month.*
- *d. Be sure to use only the dedicated power adaptor provided with the unit for charging.*

# **Installing Memory Card**

This device can read files directly from memory card.

To use a memory card, find the card slot on the device and then insert the memory card into the slot in the correct orientation. To access the files stored in the memory card, enter the **Explorer** mode by tapping the Explorer icon and select the "SD Card" directory.

# **Transferring Files**

Before reading or playing files, you may need to transfer media files from a computer to the device.

(1) Connect the device to a computer with the supplied USB cable. Two removable disks will be added to the computer, respectively referring to the internal flash memory and the SD card.

(2) Once the connection is done, turn on the USB storage.

(3) Open a removable disk, then copy files from the PC to it.

### *Note:*

*Since pre-installed applications and Android OS occupies a considerable part of capacity – about 2.0GB, it is normal that you see huge difference between available memory space and total capacity.* 

# **Turning On/Off**

To turn on the device, press and hold the **Power** button on the unit until you see the boot-up screen then release. It may take a few minutes to start up the system, please

wait before you proceed.

To turn off the device, press and hold the Power button until you see the option "Power Off", tap on "Power Off" and then tap on "OK".

Tip: For the sake of power saving, this device may sleep with the screen display locked when there is no touch action for a while (depending on the actual setting of Screen Timeout). You can briefly press the **Power** button to wake it up.

# **Unlocking the Screen**

The screen will be locked after the device is idle for a few seconds. You need to unlock the screen by dragging the lock icon  $\Box$  rightwards before you continue to use the device.

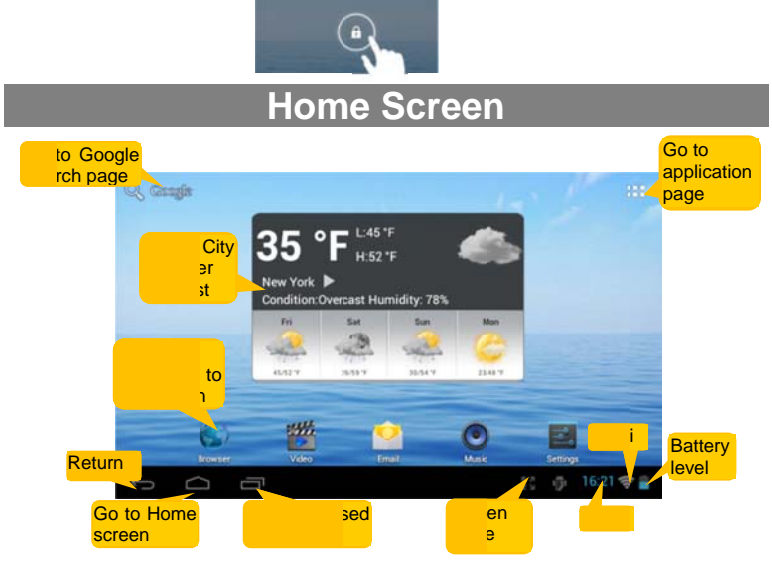

### The extended Home Screen

The Home Screen consists five separate screens for positioning the shortcuts, widgets etc.. Slide your finger left or right on the screen to go to the extended screens.

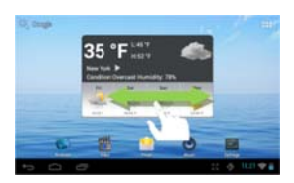

 $\overline{4}$ 

### **Customizing Home Screen Items**

. To add a Home Screen item (shortcut, widget etc.), you can tap the application icon display all applications and widgets, then hold your tap on an item to place it on the home

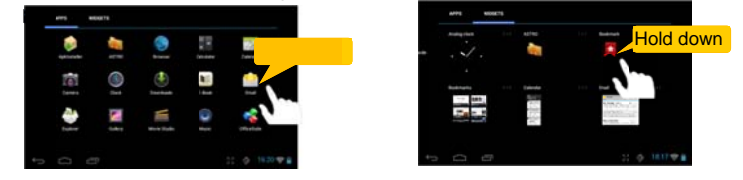

Note: If current page of Home Screen has no enough room for a shortcut or widget, you will be prompted that there is no more room.

- . To move a Home Screen item, hold your finger onto it to highlight it, then drag it to the desired location, and release it.
- . To remove a Home Screen item, hold your finger onto it to highlight it, drag it to the recycle bin symbol "X" and then release your finger.

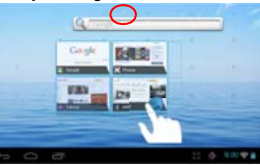

### Changing the wallpaper

Hold your tap on the Home screen until a menu appear. Tap on "Wallpaper" and then choose a picture as the desktop wallpaper.

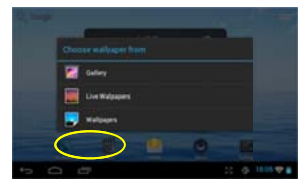

### **Changing the System Settings**

Tap the Setting icon **Exercía on the Home Screen to open the settings menu and change** relevant settings for your device if necessary.

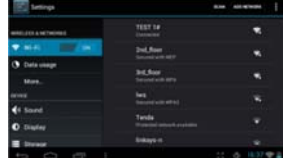

 $\overline{5}$ 

### **Display all Applications and widgets**

The device has many useful applications and widgets pre-installed. You can tap the Application Tab to display them.

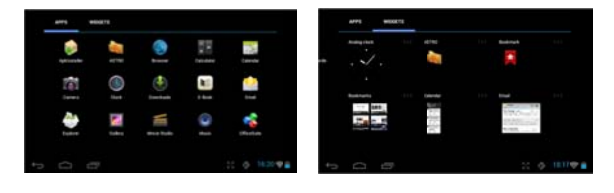

Tip: Holding your finger on an item can add it to the desktop as a shortcut.

## <u>Accessing Internet</u>

This device features connection of Wi-Fi networks that provides you easy access to the Internet.

For Wi-Fi application, you need to configure a Wi-Fi network first, and you will have to stay in a Wi-Fi service zone. Whenever it is within the coverage of a WiFi network you have configured, the device will attempt to make a connection.

### **Make WI-FI Connection**

Before launching an Internet application such as the web browser, you first need to activate the Wi-Fi and configure a Wi-Fi network.

(1) Tap the Setting icon and on the Home Screen to open the

settings menu. (2) Select "Wi-Fi" and slide the toggle switch to "ON" to turn on Wi-Fi.

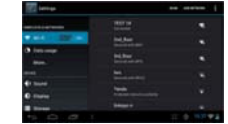

- (3) The device will scan automatically for available Wi-Fi networks and display them in the right panel. The list of available networks shows all the wireless networks in range of your device.
- (4) Choose a network from the list and then tap "Connect" to connect. Some network may be secured with password, enter the password before connecting. If the connection is successful, the message Connected to...(WiFi Network Name) will appear under the WIFI Setting.

#### Note:

1. The available network list is constantly refreshed automatically.

2. When the Wi-Fi is enabled, the device will connect automatically to your configured networks when they are in range

### Launching the Web browser

To launch the Web browser, you tap the Browser icon  $\bullet$  in the Home screen.

To display context menus, tap  $\blacksquare$ .

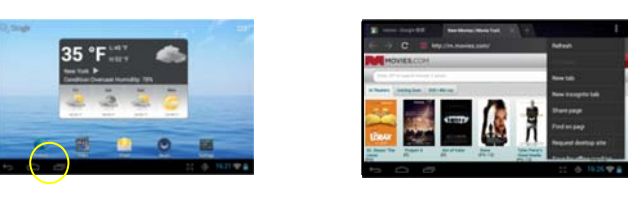

### Using the Virtual Keyboard

Tapping on any text input field can open the virtual board. With the virtual keyboard, you can enter a website address or any text required.

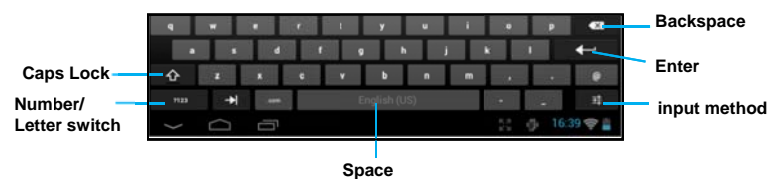

### Using the Web Browser

- You can scroll the screen up and down by tapping on the page and dragging it up or down (be careful not to tap a link until you are ready!).
- To open a link, simply tap it.
- To go back to the previous page that you browsed, tap the Back icon  $\square$ .
- To display the available menu items, tap the Menu icon  $\blacksquare$ .
- To go back directly to the Home screen, tap the Home icon  $\Box$ .

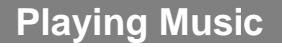

Tap the Music icon in the Home or apps page to launch the music player.

### **Mus ic Library**

You should enter the music library once you start the music player. The Music Library shows your music files sorted by categories (Artist, Album, etc.) if your music files contain these song informatio n tags.

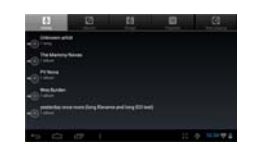

- You can drag your finger up and down on the file list to sc croll through it.
- Tap a song to play.

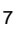

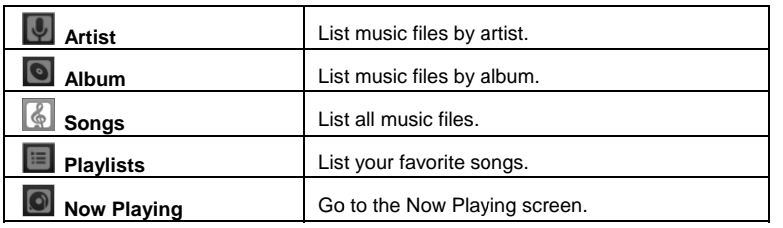

**Play yback Screen** 

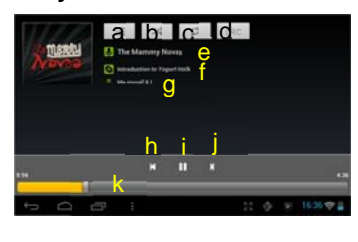

- a. Now Pla ying List
- b. Shuffle songs /Not shuffle
- c. Repeat / /Not repeat
- d. Display l yric
- e. Artist Na ame
- f. Album N ame
- g. Title h. Previous song/Rewind
- i. Play/Pause
- j. Next song/Fast Forward
- k. Progress s bar

### **Play yback menu**

During playback of a music file, tap on the **MENU** icon **Example 1** to bring up a context menu: e<br>b a cont<br>menu.

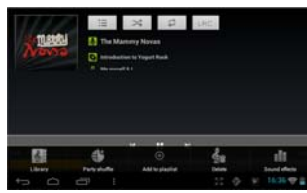

**t** – add a song to huffle mode. o the playlist.

I effects for

**Play ylist** 

The p playlist is a list of songs that you h have added man ually.

To ad playlist" and then choose a playlist or tap "new" to create a new playlist. To play a playlist, dd the current tra ck to a playlist, ta ap ■ during p playback, selelect "Add to

(1) In the Music menu, tap the Playlist icon  $\Box$  to display all the playlist. All songs that you have added are listed.

(2) Tap a song to start playing.

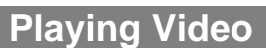

Tap the Video icon in the Home or apps page to launch the video player.

### **Navi gate through h Video Files**

You should see the video list when you enter the video player.

- You can drag your finger up and down on the video list to scroll the video list up and down.
- Tap a video to start playing.

### **Play yback Screen**

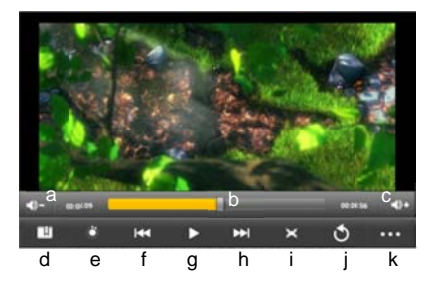

- a. V VOL-
- b. P Progress bar
- c. V VOL+
- d. B Bookmark
- e. B Brightness
- f. Previous Video/Fast Rewind
- g. P Play/Pause
- h. Next video/Fast forward
- i. V View Mode
- j. E Exit
- k k. V Video settings

**Note:** Some video files may not be played correctly with the device. Refer to the Technical Specifications at the end of the manual, and make sure the video resolution, encoding format or file type is supported.

### **Vide eo Playback S Settings**

Tap on the  $\Box$  icon to display the video settings.

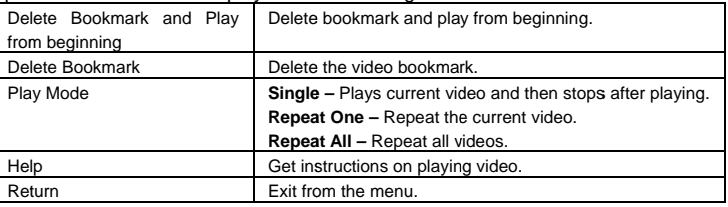

# **Viewing Photos**

Tap the Gallery icon in the Home or apps page to launch the Photo Gallery.

### **View wing Photos**

(1) Photos should be listed in thumbnail. You can slide your finger on the screen left or right to browse photos.

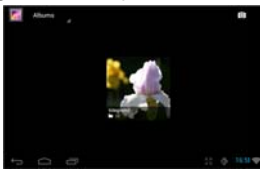

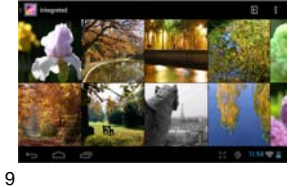

(2) Tap a photo thumbnail to view the photo in full screen.

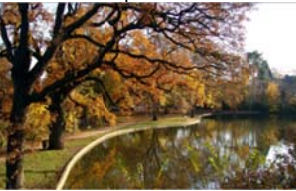

(3) To display the previous/next picture, slide your finger on the screen horizontally.

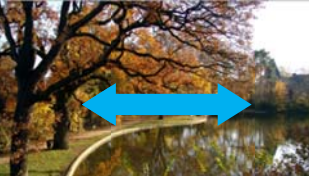

(4) To zoom in or out the picture, pinch your finger on the picture.

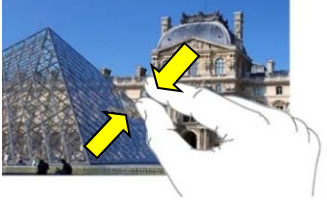

### **Disp play Menu**

When you are viewing the picture, you can tap on the screen or the Menu icon  $\blacksquare$  to show a menu.

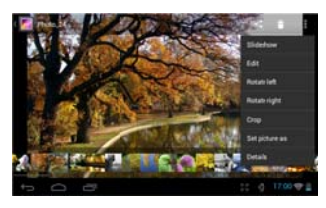

# **Using the Camcorder/Camera**

Tap the Camera in the apps page to launch the Camera.

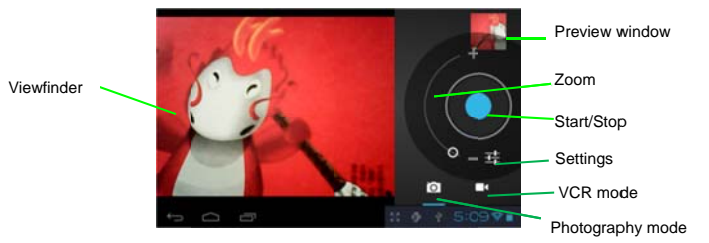

- To start making video clips, tap on the Start/Stop button **the start video** re cording.
- Tap on the Start/Stop button **Lose again to stop video recording or photographing.**
- The video clip / photo can be previewed in the Preview Window.
- To play the video clip that you have made, enter the Video Player, and then tap the vid deo.
- To view the photo that you have taken, enter the Photo Viewer mode, and then tap the photo.

# **Sending/Receiving E-mails**

This device has an E-mail application pre-installed. You can send or receive e-mails from the Internet at any time with this device. Make sure you have an Internet connection before using the email service.

In the Home Screen, tap the Applications shortcut to display all applications and then tap the Email icon to launch the e-mail application.

### **Setup Email Account**

- First you need to setup an E-mail account for receiving or sending emails.
- (1) Start up the email application by tapping the **Email** application icon and you are pr ompted to setup an account.
- (2) Input your email address and login password. You can set the account as default by selecting the option "Send email from this account by default".
- (3) Tap "Manual Setup" to set the email server information.
- (4) Choose the server type from POP3, IMAP or Exchange for incoming emails. To know what type of your email server is, you can consult the service provider, network administrator or search for information in the Internet.
- (5) Input required information (server, port etc.). You can obtain the information from

the service provider, network administrator or the Internet.

- (6) Choose the server type for outgoing emails, and input required server information.
- (7) Click "Next" to continue. Your tablet will check the server settings. When it prompts you that "Your account is set up, and email is on its way", your account is set up successfully.

(8) Input your name and then tap on "Done" to finish.

*Note: If you have more than one account, every time when you start up the email application, you enter the default email account.* 

### **Manage Accounts**

You can setup more than one account and manage these accounts by checking information about the account, adding another account or deleting an account.

### **Add another Account**

Following these steps to add another account if you want.

- (1) Launch the email application and then tap on the Menu icon  $\Box$  to display the menu item. Choose "Accounts" to display accounts.
- (2) Tap on the Menu icon  $\frac{1}{2}$  to display the menu item, and then choose "Add account".
- (3) Follow the steps of setting up a Email Account to add an account.

### Delete an Email Account

- (1) When you are in the email box, tap on the Menu icon  $\mathbf{E}$  to display the menu items.
- (2) Tap on "Accounts" to display all email accounts.
- (3) Hold your tap on the account that you want to delete until a menu pop up.
- (4) Tap on "Remove Account", and then tap on "OK" to confirm.

#### Check the Account Setting

- (1) When you are in the email box, tap on the Menu icon  $\Box$  to display the menu items.
- (2) Tap on "Accounts" to display all email accounts.
- (3) Hold your tap on the account that you want to check until a menu pop up.
- (4) Tap "Account settings", and then you should see all setting information about the account. You can edit these settings as you want.

### **View Emails**

You should enter your mailbox when you start up the email application.

- In the mailbox, you can slide your finger up and down to scroll through the email list.
- Tap on an email to open it.
- y Holding your tap on the email can display a menu. With the menu, you can open, reply, forward or delete the email.

### **Email Menu Items**

In the email list, tap on the Menu icon  $\mathbf{E}$  to display the menu.

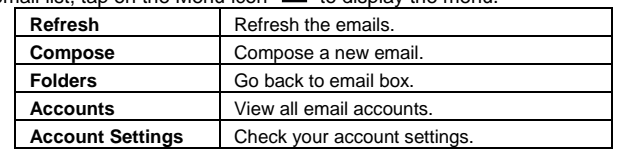

# **Other Applications**

Some useful small apps have been preinstalled in this device, such as Calculator, Calendar, Sound Recorder, Office Suite etc.. They are easy to use, thus no detailed instructions are necessary for these apps. Please always follow the actual operation of your device.

# **Managing Apps**

You can manage your applications of the device easily.

There are number of useful apps pre-installed in the device as it is produced at the factory, and you can copy some from other resources, download or purchase them over the internet.

### **Download or Purchase Applications**

With your device, you can visit an apps store or E-market website (e.g. Google Play) that provides you plenty of free apps to download. For those apps that are not free, you will have to pay for them if you want to have them.

### **Install Applications**

You can install applications following these steps:

(1) Open the Explorer application, then find the app you want to install.

(2) Tap the app you want to install to start installation. However, for the sake of security, the device may prompt you that there is possibility of attack risk if you install and run some apps whose sources are not guaranteed. In this case, you shall turn to the Settings menu and select Security to check the "Unknown sources" before you go on with the installation.

(3) Once the installation is completed, you can find the icon of the app in the apps screen. It is ready for running.

### **Uninstall Applications**

- (1) Tap the Settings shortcut in the Home Screen to display setting menus.
- (2) Select "Apps".
- (3) Tab on the application that you want to uninstall.
- (4) Tab on "Uninstall" to uninstall the application.
- $(5)$  You can simply tap and hold on an app icon to jump to the Home Screen, then drag it to the dustbin icon to uninstall it.

#### *Note:*

- You cannot uninstall the pre-installed applications, but you can deactivate or stop them.
- Make sure all apps you have copied or downloaded to your device are in the .apk format. • Some applications developed for Android mobile might not run properly in the device. Please
- *consult the respective software developer for further information.*

# **Managing Tasks**

Your device can handle multiple tasks at the same time. For example, you can view photos while listening to music. Multitasking is helpful but inefficient if too many tasks are running. In order to save system memory and enhance system performance, you can end some tasks that you don't use at the moment.

- $(1)$  Tap  $\Box$  to display applications that you used recently.
- (2) Hold your tap on the application that you want to stop, and then select "Remove f from list".

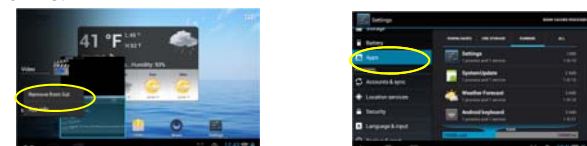

(3) Besides, you can n open the Settin ngs menu and se elect Apps to man nage the tasks.

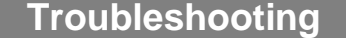

#### **Reset this device**

- In the event that the device freezes, you can force the device to shut down by holding the **Power** button for a few seconds.
- If the Power button does not reset your device, use the "pinhole reset" button, located on the back the device.

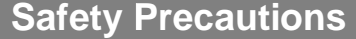

We recommend that you read this chapter carefully before using your device. The manufacturer disclaims any liability for damage, which may result as a consequence of improper use or use contrary to the instructions contained h herein.

• TRAFFIC SAFETY:

Given that studies show that using a device while driving a vehicle constitutes a real risk, even when the hands-free kit is used (car kit, headset...), drivers are requested to refrain from using their device when the vehicle is not parked. When driving, do not use your device and headphone to listen to music or to the radio. Using a headphone can be dangerous and forbidden in some areas. When switched on, your device emits electromagnetic waves that can interfere with the vehicle's electronic systems such as ABS anti-lock brakes or airbags. To ensure that there is no problem:

- do not place your device on top of the dashboard or within an airbag deployment area,

- check with your car dealer or the car manufacturer to make sure that the dashboard is adequately shielded from device RF energy.

**• CONDITIONS OF USE:** 

You are advised to switch off the device from time to time to optimize its performance.

Switch the device off before boarding an aircraft.

Switch the device off when you are in healthcare facilities, except in designated areas. As with many other types of equipment now in regular use, these devices can interfere with other electrical or electronic devices, or equipment using radio frequencies.

Switch the device off when you are near gas or flammable liquids. Strictly obey all signs and instructions posted in a fuel depot, petrol station, or chemical plant, or in any potentially explosive atmosphere.

When the device is switched on, it should be kept at least 15 cm from any medical device such as a pacemaker, a hearing aid or insulin pump, etc. In particular when using the device, you should hold it against the ear on the opposite side to the device, if any.

To avoid hearing impairment, move the handset away from your ear while using the "hands-free" mode because the amplified volume might cause hearing damage.

Do not let children use the device and/or play with the device and accessories without supervision.

When replacing the cover please note that your device may contain substances that could create an allergic reaction.

Always handle your device with care and keep it in a clean and dust-free place. Do not allow your device to be exposed to adverse weather or environmental conditions (moisture, humidity, rain, infiltration of liquids, dust, sea air, etc). The manufacturer's recommended operating temperature range is 0°C to +45°C.

At over 45°C the legibility of the device's display may be impaired, though this is temporary and not serious.

Do not open, dismantle or attempt to repair your device yourself.

Do not drop, throw or bend your device.

Do not use the device if the glass made screen, is damaged, cracked or broken to avoid any injury.

Do not paint it.

Use only battery chargers and accessories which are recommended by TCT

Mobile Limited and its affiliates and are compatible with your device model. TCT M Mobile

Limited and its affiliates disclaim any liability for damage caused by the use of o other chargers o r accessories.

Remember to make back-up copies or keep a written record of all important information stored in your device.

Some people may suffer epileptic seizures or blackouts when exposed to flashing lights, or when playing video games. These seizures or blackouts may occur even If a person never had a previous seizure or blackout. If you have experienced seizures or blackouts, or if you have a family history of such occurrences, please consult your doctor before playing video games on your device or enabling a flashing-lights feature on your device.

Parents should monitor their children's use of video games or other features that incorporate flashing lights on the device. All persons should discontinue use and consult a doctor if any of the following symptoms occur: convulsion, eye or muscle twitching, loss of awareness, involuntary movements, or disorientation. To limit the likelihood of such symptoms, please take the following safety p precautions:

- Do not play or use a flashing-lights feature if you are tired or need sleep.

- Take a minimum of a 15-minute break hourly.

- - Play in a room in which all lights s are on.

- Play at the farthest distance possible from the screen.

- If your hands, wrists, or arms become tired or sore while playing, stop and rest for several hours before playing again.

- If you continue to have sore hands, wrists, or arms during or after playing, stop the game and see a doctor.

When you play games on your device, you may experience occasional d discomfort in yo ur hands, arms, shoulders, nec k, or other parts s of your body. Follow the instructions to avoid problems such as tendinitis, carpal tunnel syndrome, or other musculoskeletal disorders.

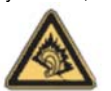

Prolonged exposure to music at full volume on the music player may damage headphones recommended by TCT Mobile Limited and its a affiliates.

● PRIVACY:

Please note that you must respect the laws and regulations in force in your jurisdiction or other jurisdiction(s) where you will use your device phone regarding taking photographs and recording sounds with your device. Pursuant to such laws and regulations, it may be strictly forbidden to take photographs and/or to record the voices of other people or any of their personal attributes, a and duplicate or distribute them, as this may be c considered to be e an invasion of privacy. It is the user's sole responsibility to ensure that prior authorization be obtained, if necessary, in order to record private or confidential conversations or take a photograph of another person; the manufacturer, the seller or vendor of your device (including the operator) disclaim any liability which may result from the improper use of the device.

#### ● BATTERY:

Observe the following precautions for battery use:

- Do not attempt to open the battery (due to the risk of toxic fumes and burns).
- Do not puncture, disassemble or cause a short-circuit in a battery,

- Do not burn or dispose of a used battery in household rubbish or store it at temperatures above 55°C.

Batteries must be disposed of in accordance with locally applicable environmental regulations.

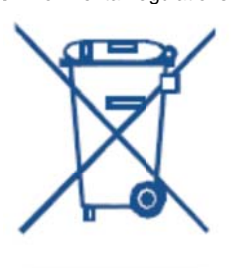

Thi is symbol on yo ur device, the b battery and the accessories means that these products must be taken to collection points at the end of their life: -Municipal waste disposal centers with specific bin s for these items s of equipment

- C ollection bins at points of sale.

They will then be recycled, preventing substances being disposed of in the environment, so that their components can be reused.

In E European Union countries:

These collection points are accessible free of charge. All products with this sign must be brought to these collection points.

In non-European Union jurisdictions:

Items of equipment with this symbol are not to be thrown into ordinary bins if your jurisdiction or your region has suitable recycling and collection facilities; instead they are to be taken to collection points for them to be recycled.

#### ● CHARGERS:

Mains powered chargers will operate within the temperature range of: 0°C to 40°C. The chargers designed for your device meet with the standard for safety of information technology equipment and office equipment use. They are also compliant to the eco design directive 2009/125/EC. Due to different applicable electrical specifications, a charger you purchased in one jurisdiction may not work in another jurisdiction. They should be used for this purpose only.

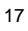

#### ● RADIO WAVES:

THIS DEVICE MEETS INTERNATIONAL GUIDELINES FOR EXPOSURE TO RADIO WAVE ES

Your device is a radio transmitter and receiver. It is designed not to exceed the limits for exposure to radio waves (radio frequency electromagnetic fields) recommended by international guidelines. The guidelines were developed by an independent scientific organization (ICNIRP) and include a substantial safety margin designed to assure the safety of all persons, regardless of age and health. The radio wave exposure guidelines use a unit of measurement known as the Specific Absorption Rate, or SAR. The SAR limit for mobile devices is 2 W/kg.

Tests for SAR are conducted using standard operating positions with the device transmitting at its highest certified power level in all tested frequency bands. The highest SAR values under the ICNIRP guidelines for this device model are:

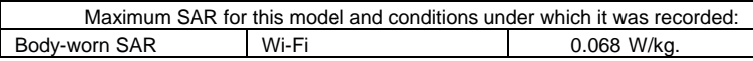

During use, the actual SAR values for this device are usually well below the values stated above. This is because, for purposes of system efficiency and to minimize interference on the network, the operating power of your device is automatically decreased when full power is not needed. The lower the power output of the device, the lower its SAR value.

Body-worn SAR testing has been carried out at a separation distance of

1.5 cm. To meet RF exposure guidelines during body-worn operation, the device should be positioned at least this distance away from the body.

If you are not using an approved accessory ensure that whatever product is used is free of any metal and that it positions the device the indicated distance away from the body.

Organizations such as the World Health Organization and the US Food and Drug Administration have suggested that if people are concerned and want to reduce their exposure they could use a hands-free accessory to keep the wireless device away from the head or body during use, or reduce the amount of time spent on the device.

● LICENCES:

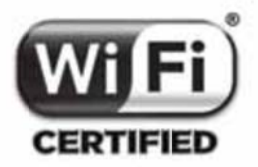

The Wi-Fi Logo is a certification mark of the Wi-Fi Alliance.

Your device uses non-harmonized frequency and is intended for use in all European countries. The WLAN can be operated in the EU without restriction indoors, but cannot be operated

outdoors in France.

### **General information**

• Internet address: www.alcatelonetouch.com

• Hot Line Number: see "TCT Mobile Services" leaflet or go to our website.

You have purchased a product which uses the open source (http://opensource.org/) programs mtd. msdosfs, netfilter/iptables and initrd in object code and other open source programs licensed under the GNU General Public License and Apache License

We will provide you with a complete copy of the corresponding source codes upon request within a period of three years from the distribution of the product by TCT. You may download the source codes from http://sourceforge.net/projects/alcatel/files/. The provision of the source code is free of charge from internet.

On our website, you will find our FAQ (Frequently Asked Questions) section. You can also contact us by e-mail to ask any questions you may have. An electronic version of this user guide is available in English and other languages according to availability on our server: www.alcatelonetouch.com

Your device is a transceiver that operates on Wi-Fi.

This equipment is in compliance with the essential requirements and other relevant provisions of Directive 1999/5/EC. The entire copy of the Declaration of Conformity for your telephone can be obtained through our website: www.alcatelonetouch.com.

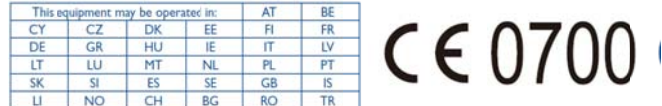

#### **Disclaimer**

There may be certain differences between the user manual description and the device's operation, depending on the software release of your device or specific operator services.

TCT Mobile shall not be held legally responsible for such differences, if any, nor for their potential consequences, which responsibility shall be borne by the operator exclusively.

This handset may contain materials, including applications and software in executable or source code form, which is submitted by third parties for inclusion in this handset ("Third Party Materials").

All third party materials in this handset are provided "as is", without warranty of any

kind, whether express or implied, including the implied warranties of merchantability, fitness for a particular purpose or use/third party application, interoperability with other materials or applications of the purchaser and non-infringement of copyright. The purchaser undertakes that TCT Mobile has complied with all quality obligations incumbent upon it as a manufacturer of mobile devices and handsets in complying with Intellectual Property rights. TCT Mobile will at no stage be responsible for the inability or failure of the Third Party Materials to operate on this handset or in interaction with any other devices of the purchaser. To the maximum extent permitted by law, TCT Mobile disclaims all liability for any claims, demands, suits or actions, and more specifically – but not limited to – tort law actions, under any theory of liability, arising out of the use, by whatever means, or attempts to use, such Third Party Materials. Moreover, the present Third Party Materials, which are provided free of charge by TCT Mobile, may be subject to paid updates and upgrades in the future; TCT Mobile waives any responsibility regarding such additional costs, which shall be borne exclusively by the purchaser. The availability of the applications may vary depending on the countries and the operators where the handset is used; in no event shall the list of possible applications and software provided with the handsets be considered as an undertaking from TCT Mobile; it shall remain merely as information for the purchaser. Therefore, TCT Mobile shall not be held responsible for the lack of availability of one or more applications wished for by the purchaser, as its availability depends on the country and the operator of the purchaser. TCT mobile reserves the right at any time to add or remove Third Party Materials from its handsets without prior notice; in no event shall TCT Mobile be held responsible by the purchaser for any consequences that such removal may have on the purchaser regarding the use or attempt to use such applications and Third Party Materials.